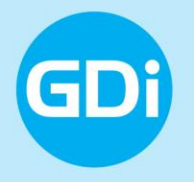

#### **Zvoki iz mojega okolja 2017 Navodila za delo**

GDi / NIJZ

# **Zvoki iz mojega okolja**

Cilji naloge so:

- izbrati/določiti lokacijo,
- zabeležiti zvočno sliko na izbrani lokaciji in
- izpolniti anketo o občutkih v zvočnem okolju.

V anketi boste odgovorili na nekaj vprašanj. Pomembno je, da dobro prisluhnete zvokom v okolici in poskušate odgovoriti kar najbolj natančno.

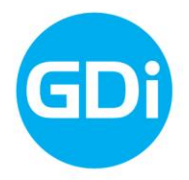

Včasih se boste težko odločili. Vse pomisleke, dodatna pojasnila in morebitne dodatne informacije lahko zabeležite na koncu ankete, v opombah.

### **Zvoki iz mojega okolja – izbor lokacij meritev**

#### Izbrana lokacija naj bo v zunanjem okolju, ne v stavbi!

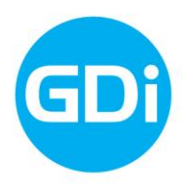

# **Zvoki iz mojega okolja**

Za potrebe postopka beleženja zvokov iz okolja smo si zamislili uporabo dveh aplikacij:

- **Zvoki iz mojega okolja** (podjetja GDi),
- **Sound Meter** (podjetja Smart Tools co.).

\*pozor: obstaja več aplikacij z imenom Sound Meter. Pri nameščanju bodite pozorni, da izberete pravilno (aplikacijo podjetja Smart Tools co.)

Vaše mobilne naprave (pametni telefoni) morajo zadoščati naslednjim kriterijem:

- operacijski sistem **Android**,
- 
- vgrajen **GPS**,
- internetna povezava (WiFi ali mobilni podatki).

# **Zvoki iz mojega okolja**

Pred odhodom na teren si namestite obe brezplačni aplikaciji, ki ju dobite v GooglePlay trgovini, in sicer:

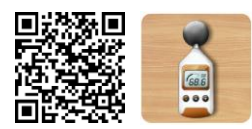

#### - **Sound Meter**

[\(https://play.google.com/store/apps/details?id=kr.sira.sound\)](https://play.google.com/store/apps/details?id=kr.sira.sound)

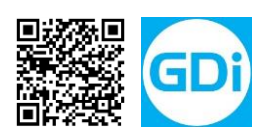

- **Zvoki iz mojega okolja**  [\(https://play.google.com/store/apps/details?id=net.gdi.zvokiokolja](https://play.google.com/store/apps/details?id=net.gdi.zvokiokolja))

Kako poiskati in namestiti aplikaciji:

- 1) odprite GooglePlay aplikacijo na vaši napravi,
- 2) poiščite obe aplikaciji v GooglePlay trgovini,
- 
- 
- 3) sledite navodilom za nameščanje.

# **Kalibracija aplikacije Sound Meter**

V kolikor imate možnost, poskusite kalibrirati vaše mobilne naprave / aplikacijo Sound Meter, da bo lahko kar se da natančno beležila raven zvoka.

- 1) Zaženite aplikacijo Sound Meter.
- 2) Izberite "Nastavitve"  $\rightarrow$  "Calibrate" ter s pomočjo ukazov  $n +$  in  $-$ " nastavite merilec tako, da bo ustrezal dejanskim meritvam zvoka.

(referenčni merilec naj bo profesionalni merilec zvoka)

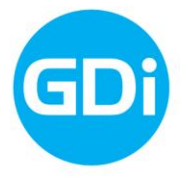

## **Na terenu / na lokaciji**

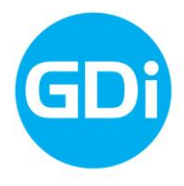

# **Na lokaciji – meritev zvoka**

Ko pridete na izbrano lokacijo, najprej izvedite meritev zvoka z aplikacijo Sound Meter.

Potrebni koraki:

- 1) Zaženite aplikacijo Sound Meter.
- 2) Aplikacija prične takoj beležiti zvok, izrisuje se tudi graf. Tekom meritve poskušajte biti čim bolj tiho.
- 3) Počakajte 30 sekund (da se graf v celoti izriše), nato pa kliknite na gumb "fotoaparat", desno zgoraj.

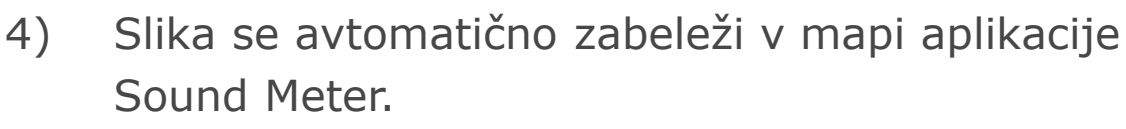

5) Aplikacijo lahko sedaj izključite.

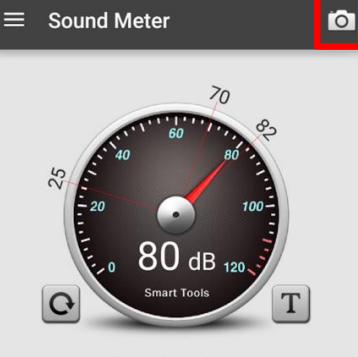

hold your finger on the middle of the wheel.

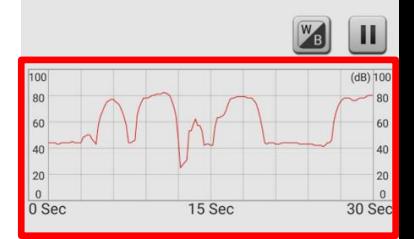

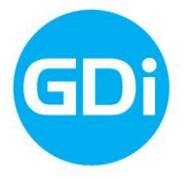

Preden poženete drugo aplikacijo nujno vklopite:

- **1) internetno povezavo!**
- **2) GPS (oz. lokacijske storitve)!**

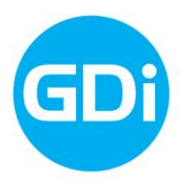

Po tem, ko ste izmerili in shranili posnetek / sliko zvoka ter vklopili internet in GPS, sledi delo z drugo aplikacijo.

- 1) Zaženite aplikacijo "**Zvoki iz mojega okolja**".
- 2) Po zagonu se vam pokaže prva stran.
	- a) S klikom na gumb "Informacije" (i) dobite osnovna navodila ter informacije o aplikaciji.

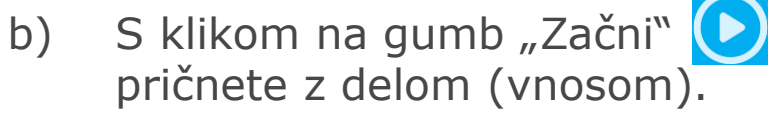

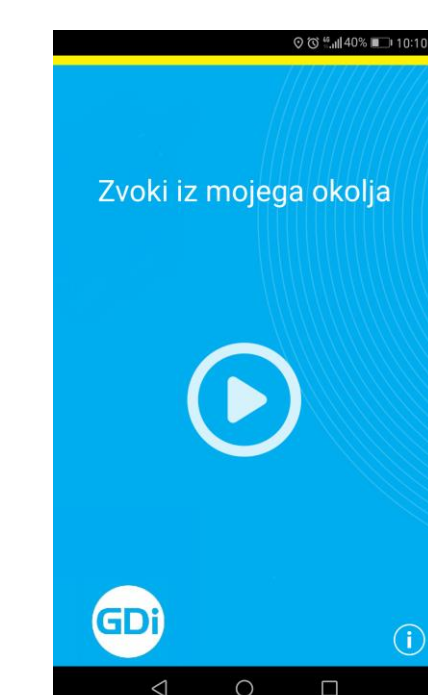

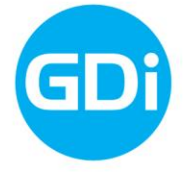

V kolikor sta GPS in internet vklopljena, se vam pokaže naslednja slika.

Za nadaljevanje kliknite "ZAČNITE".

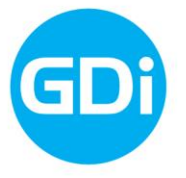

◎ 微 "。』140% ■■ 10:10

Zvoki iz mojega okolja

Sporočite nam občutke zvokov iz vašega okolja. Internetna povezava je aktivna. Vklopite tudi GPS. Preverite, če ste že posneli zapis zvoka s programom "SoundMeter"

ZAČNITE

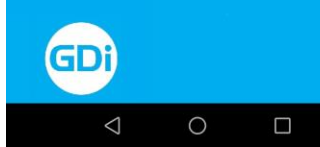

V tem koraku vas aplikacija pozove, da priložite sliko zvoka, ki ste jo posneli z aplikacijo Sound Meter.

- 1) Kliknite na gumb "IZBERITE SLIKO ZAPISA ZVOKA"
	- a) Odpre se vam mapa s slikami, ki so bile posnete z aplikacijo Sound Meter.
	- b) Izberite (kliknite na) sliko, ki jo želite dodati.
- *2) Če iz kakršnega koli razloga posnetka zvoka niste uspeli narediti, lahko kliknete gumb "PRESKOČITE".*

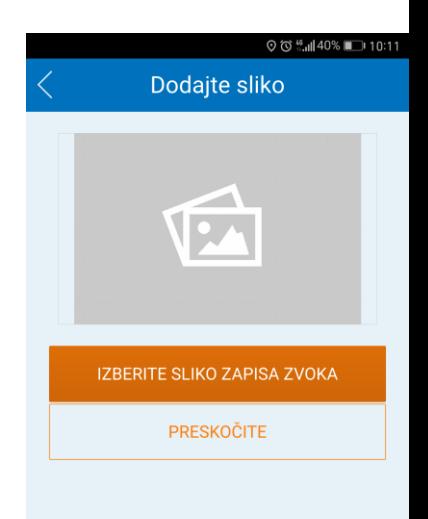

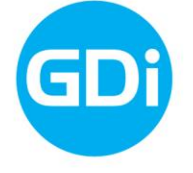

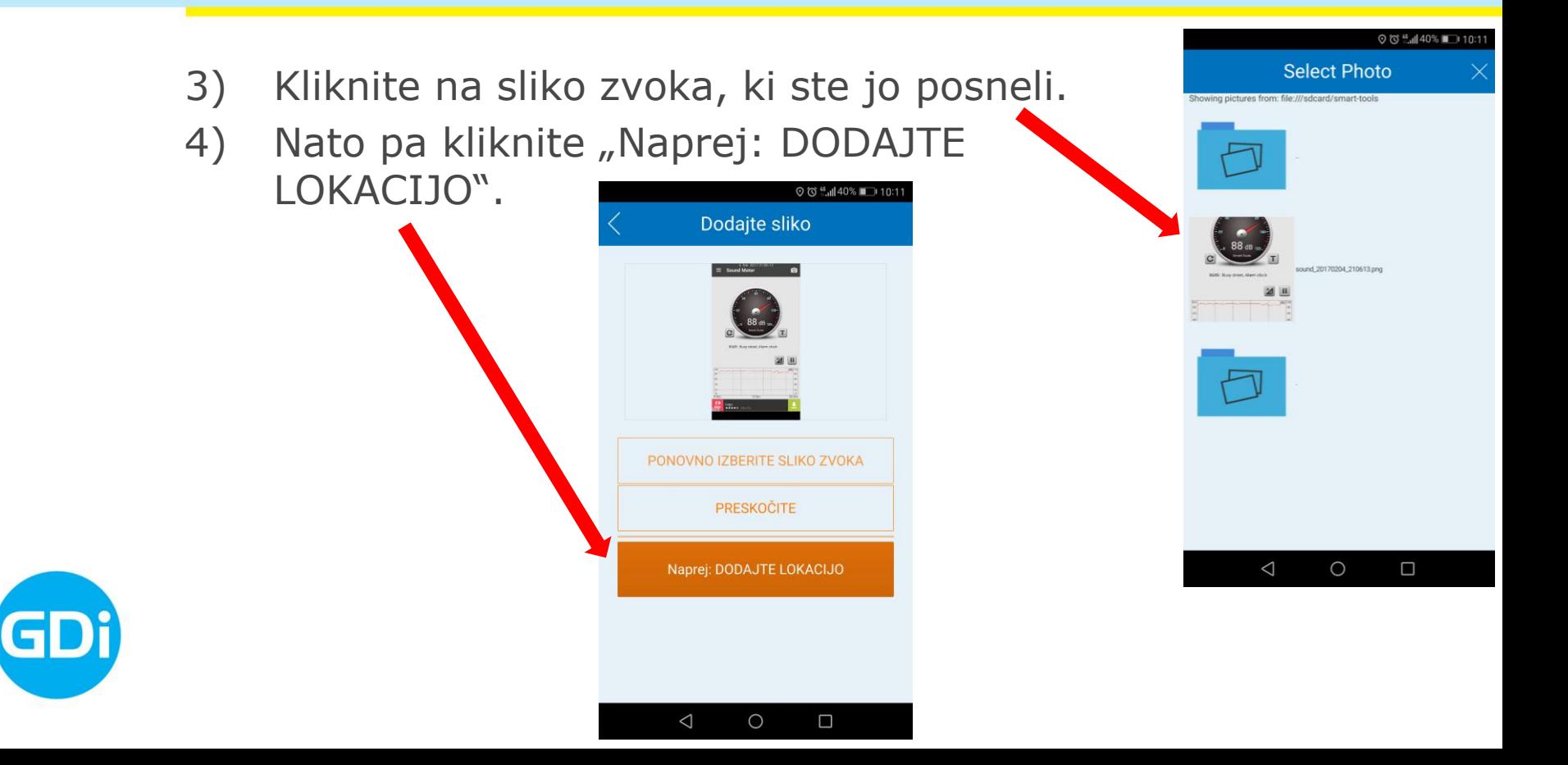

V naslednjem koraku boste vnesli lokacijo, kjer se nahajate.

- **1) NUJNO** počakajte toliko časa, da vas aplikacija **samodejno locira** (to lahko traja nekaj časa - do 20 sekund)
- 2) Na karti boste videli:
	- a) plavo piko to je lokacija, ki jo zazna lokacijski senzor vaše naprave (GPS, WiFi ali mobilni internet) in vam je v pomoč pri določanju lokacije ter
	- b) oranžno-rdečo "buciko" na sredini zaslona  $-$  s to dejansko določite lokacijo.

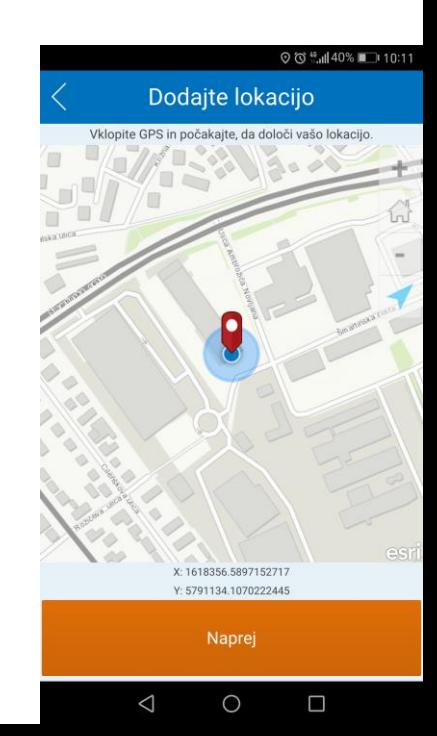

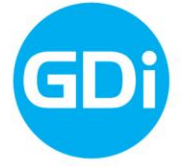

- 3) Če karte nič ne premikate, bo obveljala lokacija, ki jo je zaznala aplikacija.
- 4) Če želite, lahko lokacijo popravite. To naredite tako, da se na karti približate / oddaljite ter karto premikate toliko časa, dokler ne boste zadovoljni z vašo izbrano lokacijo, tj. s postavitvijo "bucike".

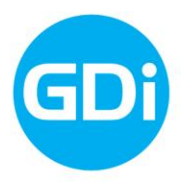

5) Kliknete "Naprej"

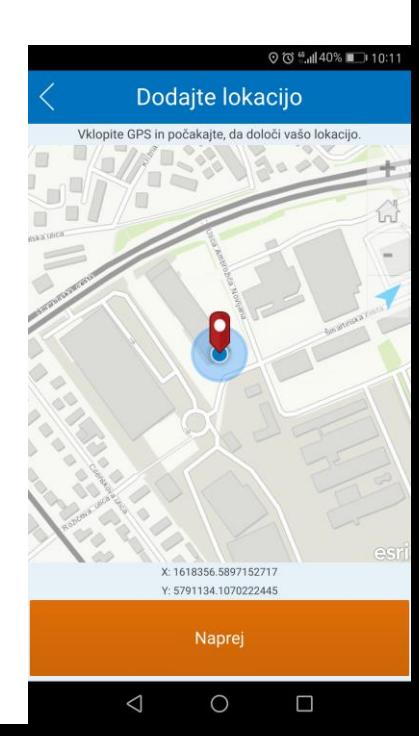

Sledi izpolnjevanje ankete. Prosimo, da čim bolj natančno odgovorite na vprašanja.

- 1) Anketa je zasnovana tako, da samo izberete enega od odgovorov pri vsakem vprašanju.
- 2) Zadnje polje je namenjeno vašim pomislekom in dvomom. Tukaj lahko vpišete do 255 znakov.

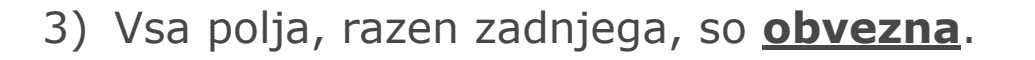

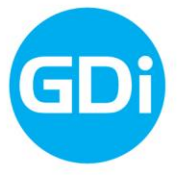

4) Na koncu kliknite "ZAKLJUČITE VNOS".

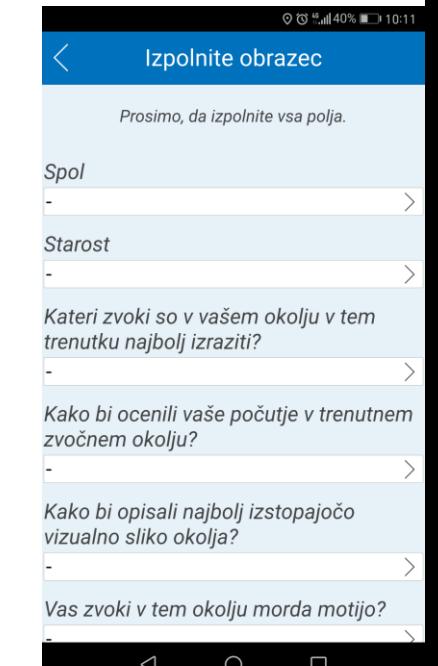

Počakajte toliko časa, da vam aplikacija sporoči, da je bilo pošiljanje vsebine uspešno zaključeno.

- 1) Če se pojavijo napake (težave z internetom, ipd.), aplikacijo ugasnite in ponovno zaženite.
- 2) S klikom na gumb "KONČANO" ste oddali zvočno sliko Ljubljane na izbrani lokaciji.

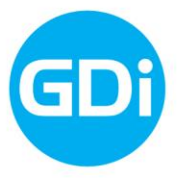

Dodali bomo še informacije, kje si lahko ogledate končne rezultate.

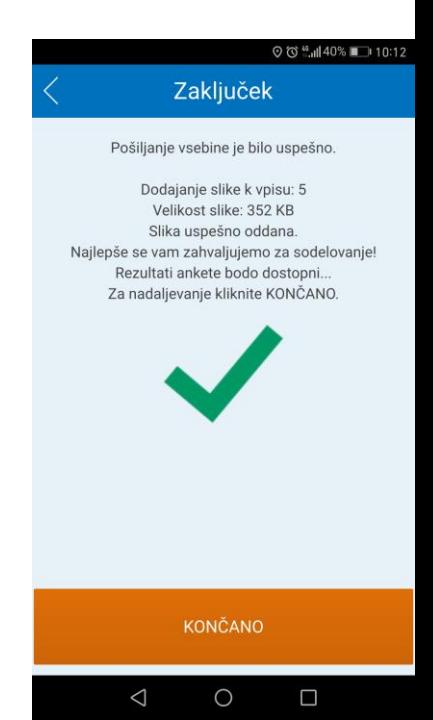

### **Hvala za sodelovanje.**

www.gdi.net www.nijz.si